# <span id="page-0-0"></span>**Presentandosi al suo appuntamento tramite video**

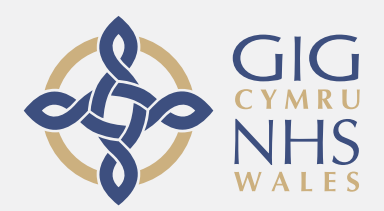

#### **La videochiamata è comoda e facile da usare**

Invece di andare al suo appuntamento, entrerà nella sala di attesa online, usando il link sottostante.

Il servizio vedrà che Lei è arrivato/a, ed il fornitore del servizio si unirà alla chiamata quando sarà pronto.

Non è necessario creare un account.

Le videochiamate sono sicure e la sua privacy è protetta.

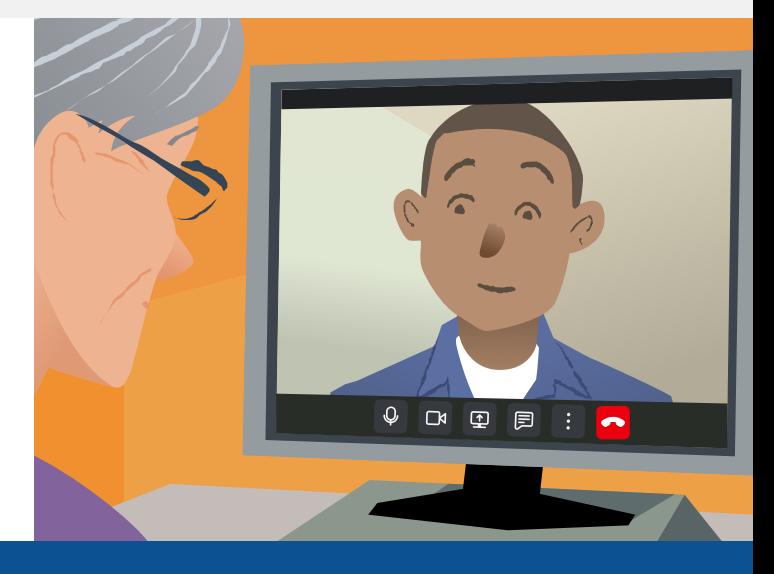

## **Come faccio a presentarmi all'appuntamento tramite video?**

**Vada su:**

# **Di che cosa ho bisogno per fare una videochiamata?**

**Un dispositivo** per fare videochiamate, come uno smartphone, un tablet, o un computer con webcam ed altoparlante (spesso integrato nei laptop).

**Una connessione Internet affidabile** (via cavo, Wi-Fi, o dati mobili). Se Lei può vedere un film online, dovrebbe riuscire a fare una videochiamata.

**Una zona privata, ben illuminata** per il suo appuntamento, dove Lei non sarà disturbato/a.

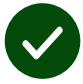

Utilizzi la versione più recente di **Edge**, **Safari** o **Chrome** per ottenere prestazioni ottimali per le videochiamate.

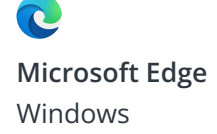

**Apple Safari** iOS, iPadOS, macOS

**Google Chrome** Android, Windows, macOS

0

**[Per ulteriori informazioni su come fare una videochiamata, veda a pagina due](#page-1-0)**

#### <span id="page-1-0"></span>**É sicuro/riservato?**

Lei avrà la sua sala video privata che solo i fornitori di servizi autorizzati possono entrare.

Nessuna informazione inserita viene memorizzata.

#### **Quanto costa una videochiamata?**

La videochiamata è gratuita ad eccezione del suo utilizzo di Internet.

**Suggerimento!** Se può, si colleghi ad una rete Wi-Fi per evitare l'utilizzo dei suoi dati mobili.

#### **Quanti dati internet utilizzerò?**

Dopo la connessione, la chiamata utilizza una quantità di dati simile a Zoom o FaceTime.

### **Come faccio la mia videochiamata?**

**1.** Apra il browser e digiti l'indirizzo web del servizio nella barra degli indirizzi (non nella casella di ricerca).

- **2.** Per iniziare la chiamata, puoi:
- **•** cliccare su **Enter Waiting Area**.

#### **Enter Waiting Area**

**•** oppure cliccare sul pulsante **Start video call** e selezionare la tua area di attesa.

Start video call >

- **3.** Se viene chiesto, autorizzi il suo browser ad accedere alla videocamera ed al microfono.
- **4.** Inserisca i suoi dati e cominci la chiamata.
- **5.** Per terminare la chiamata, clicchi **Leave**.

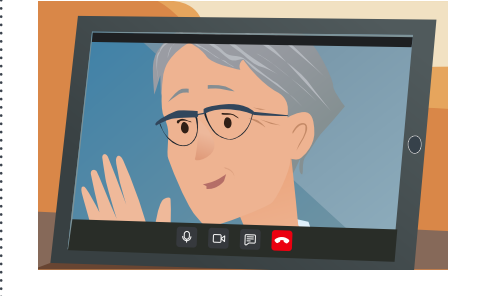

#### **Suggerimenti!**

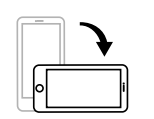

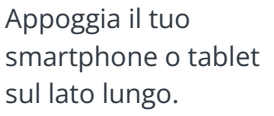

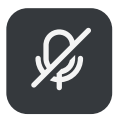

Nelle chiamate di gruppo, il microfono verrà disattivato all'ingresso. Tienilo disattivato a meno che non si parli.

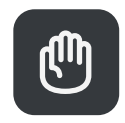

Puoi usare il pulsante alza mano per chiedere attenzione.

## **Cosa devo fare se qualcosa non funziona?**

Vada su [https://wales.nhs.attendanywhere.com/troubleshooting](https://consult.attendanywhere.com/troubleshooting)

#### **Ulteriori informazioni**

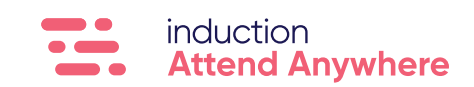